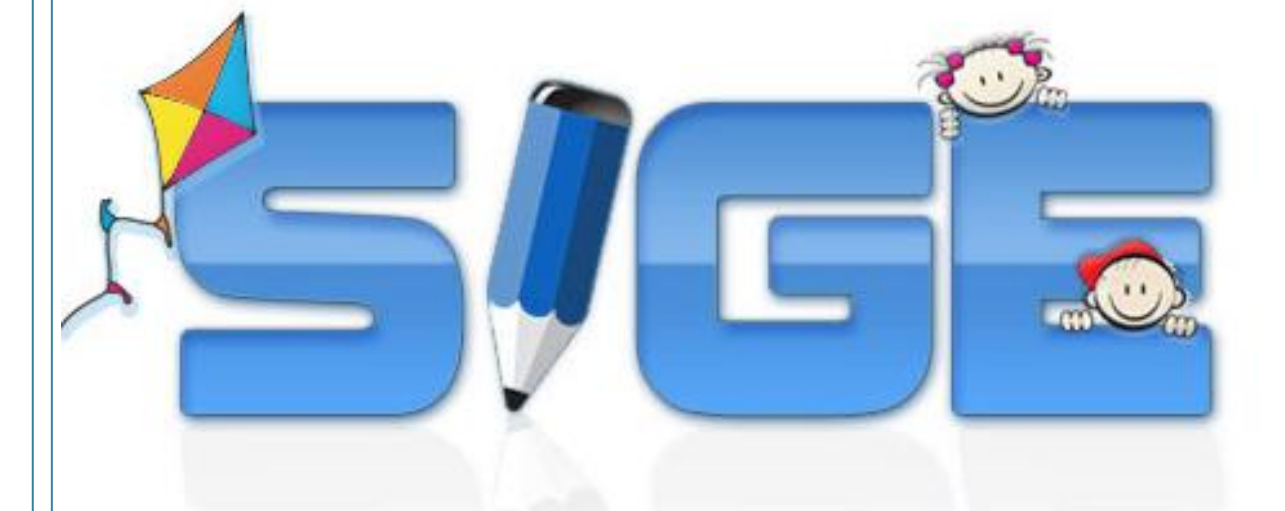

# **Sistema de Gestão Escolar**

## **Pacote de Atualização 6.4.4**

**Fevereiro/2011**

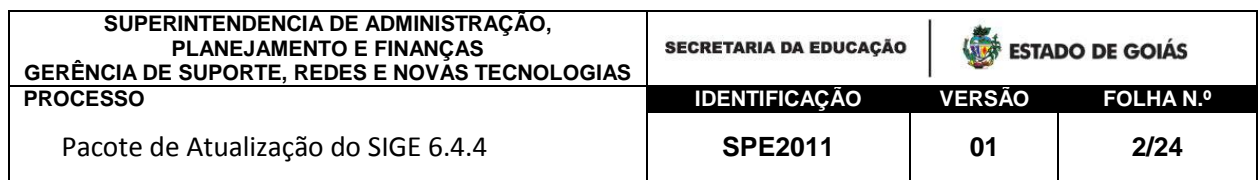

# <span id="page-1-0"></span>Índice

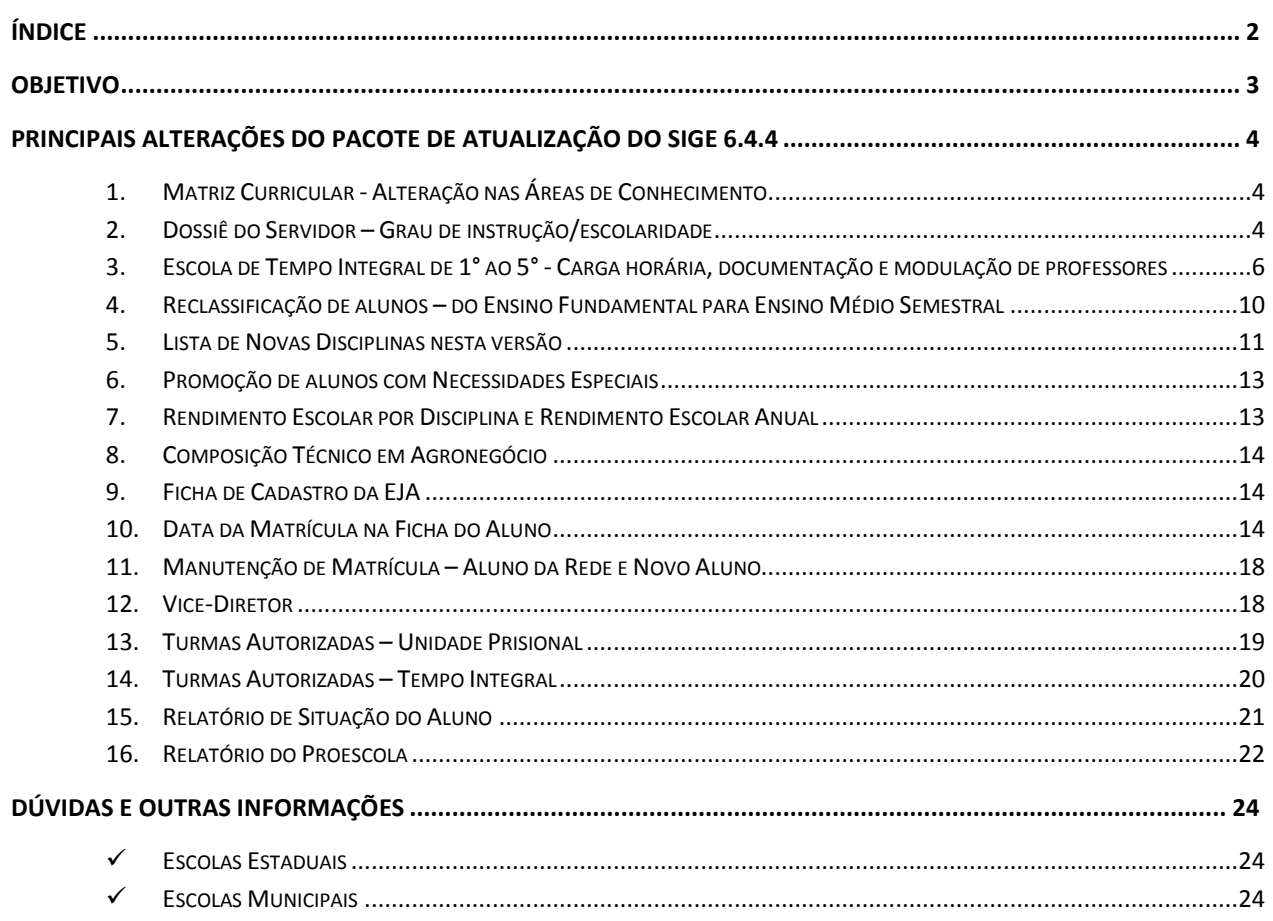

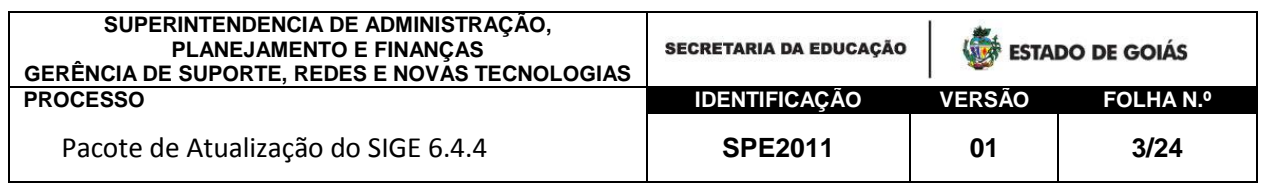

# <span id="page-2-0"></span>Objetivo

Este manual tem como objetivo apresentar as alterações e novas funcionalidades do Pack 6.4.4. Dentre as alterações, destacamos:

- $\checkmark$  Alterações nas áreas de conhecimento;
- $\checkmark$  Dossiê do Servidor alterações no campo escolaridade;
- $\checkmark$  Alterações na promoção de alunos com necessidades especiais;
- $\checkmark$  Escola de Tempo Integral para Ensino Fundamental de 1º ao 5º alterações nos documentos e modulação de professores;
- $\checkmark$  Permitira a reclassificação de alunos do Fundamental para Ensino Médio Semestral;
- $\checkmark$  Inclusão de Novas Disciplinas;
- Manutenção da matrícula Alterações no formulário de solicitação de alunos;
- $\checkmark$  Relatório de situação dos alunos inclusão do filtro situação;
- Proescola Inclusão do formulário de cadastro da unidade executora;

As escolas que trabalham com versão Online do sistema já estão atualizadas. Para atualização da versão Local, os procedimentos continuam os mesmos. Antes de atualizar, deverá ser feito OBRIGATORIAMENTE o backup do banco de dados. Qualquer problema detectado durante a atualização, o backup será restaurado até que seja solucionado o problema.

Lembramos que o único motivo para usar a versão Local é a falta de Internet na escola. Todas as escolas com Internet deverão utilizar somente a versão Local.

**ATENÇÃO:** Antes de atualizar o sistema (escola com versão local), **fazer obrigatoriamente o backup** do banco de dados.

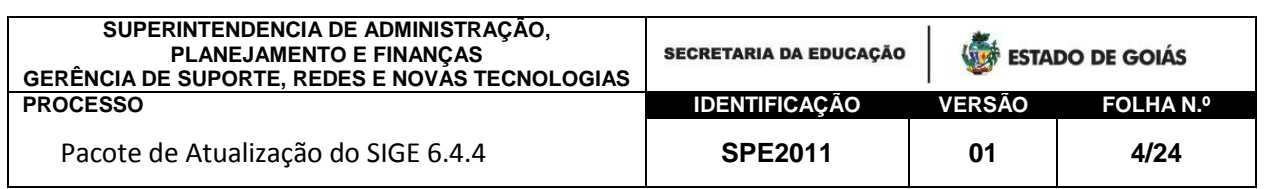

## <span id="page-3-0"></span>Principais alterações do Pacote de atualização do SIGE 6.4.4

#### <span id="page-3-1"></span>**1. Matriz Curricular - Alteração nas Áreas de Conhecimento** *Período Letivo ParâmetrosMatriz Curricular*

As áreas de conhecimento foram alteradas para:

- $\checkmark$  Linguagens, Códigos e suas Tecnologias;
- Ciências da Natureza e suas Tecnologias;
- $\checkmark$  Matemática e suas Tecnologias;
- $\checkmark$  Ciências Humanas e suas Tecnologias.

#### <span id="page-3-2"></span>**2. Dossiê do Servidor – Grau de instrução/escolaridade** *Período Letivo Dossiê do Servidor Cadastrar Dados pessoais*

O cadastro do servidor no sistema trazia dois campos referentes à escolaridade. Tal fato visava coletar dados de forma específica, dentro do perfil solicitado para cada instituição. A Seduc necessitava das informações de uma forma, e o Inep de outra.

A nova versão mesclou estas informações de tal forma que os dados continuarão a ser coletados dentro das necessidades de cada departamento.

Como se trata de uma grande alteração, que envolve os dados de todos os servidores, solicitamos verificar e quando necessário corrigir as informações fornecidas. Em algumas situações, a escolaridade deverá ser informada novamente.

Os benefícios desta alteração serão mais importantes para as escolas com a versão Online do SIGE. O cadastro do servidor é único. Ao corrigir a escolaridade e cursos de aperfeiçoamento numa escola, estas informações estarão disponíveis para toda Rede, em todas as escolas que o servidor trabalhou ou trabalha.

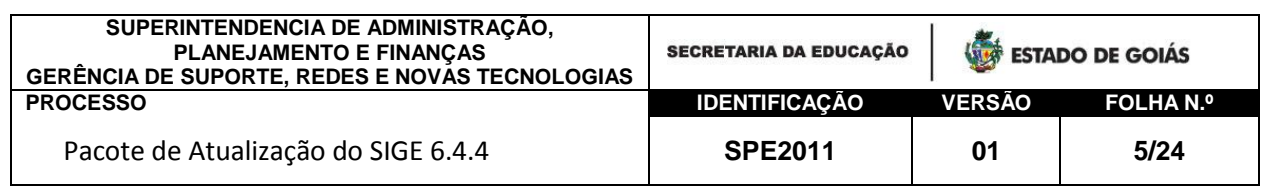

O campo ESCOLARIDADE ficará assim:

- $\checkmark$  Fundamental incompleto;
- $\checkmark$  Fundamental completo;
- $\checkmark$  Médio Normal/Magistério;
- $\checkmark$  Médio Normal Magistério Indígena;
- $\checkmark$  Médio incompleto;
- $\checkmark$  Médio completo;
- $\checkmark$  Superior incompleto;
- $\checkmark$  Superior completo;
- $\checkmark$  Especialização incompleta;
- $\checkmark$  Especialização completa;
- $\checkmark$  Mestrado incompleto;
- $\checkmark$  Mestrado completo;
- $\checkmark$  Doutorado incompleto;
- $\checkmark$  Doutorado completo

Para as escolaridades: Superior completo, Especialização completa, Mestrado completo e Doutorado completo serão necessários CADASTRAR os cursos respectivos.

Veja ilustração abaixo:

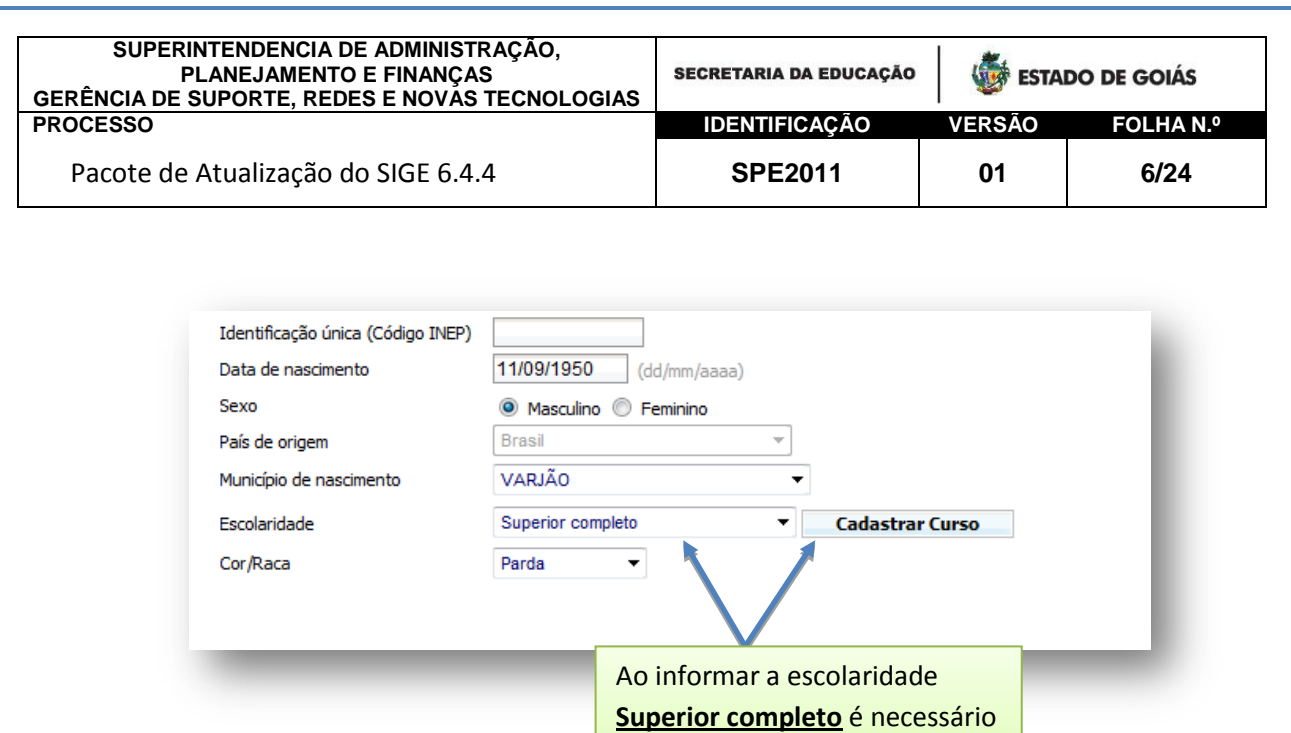

O sistema permitirá mais de um cadastro de curso Superior, Especialização, Mestrado ou Doutorado por servidor.

cadastrar o respectivo curso**.**

## <span id="page-5-0"></span>**3. Escola de Tempo Integral de 1° ao 5° - Carga horária, documentação e modulação de professores**

Alteramos o sistema para permitir o cadastro da carga horária por atividades/disciplinas que fazem parte da base Ampliação da Aprendizagem para composição Ensino Fundamental de 1º ao 5º.

Esta alteração permitirá que o cadastro de carga horária cursada pelos alunos seja feito também por disciplina.

Estas alterações terão impactos nos seguintes documentos: Boletim Escolar, Ficha Individual, Histórico Escolar.

A seguir mostraremos quais cadastros deverão ser alterados.

**MATRIZ CURRICULAR – ENSINO FUNDAMENTAL DE 1º AO 5º - AMPLIAÇÃO DA APRENDIZAGEM**

#### *Período Letivo Parâmetros Matriz Curricular;*

Na matriz curricular informe a carga horária de cada atividade da ampliação da aprendizagem. Veja:

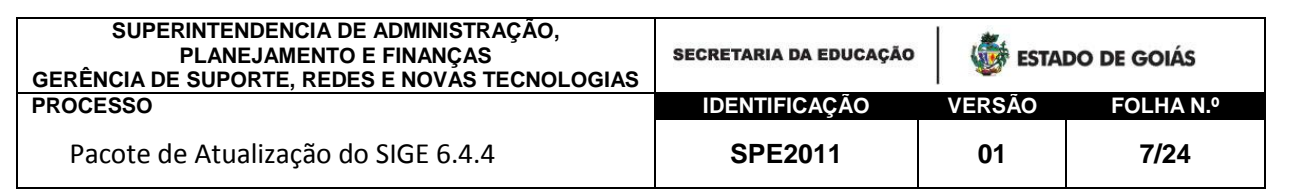

#### 1. Selecione as disciplinas da Ampliação da Aprendizagem (se já tiverem sido cadastradas);

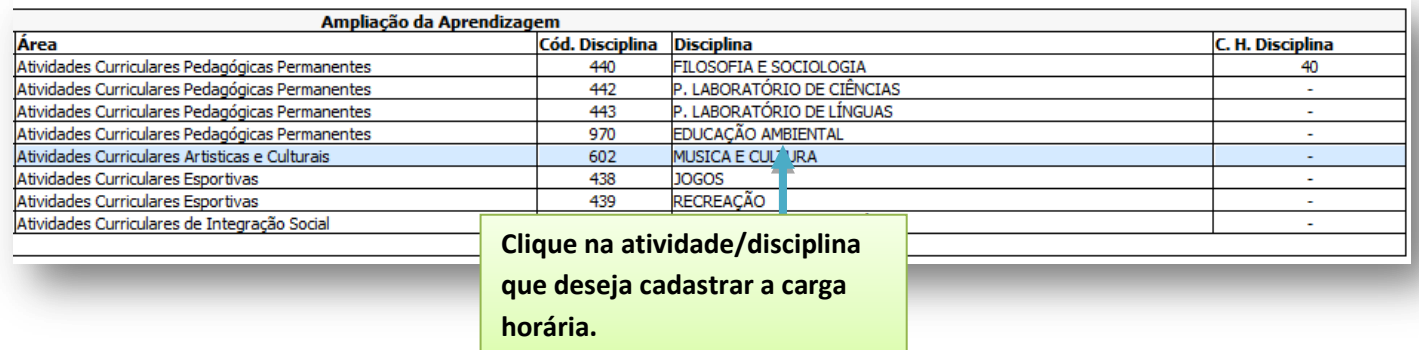

#### 2. Cadastre a carga horária conforme documentação da escola.

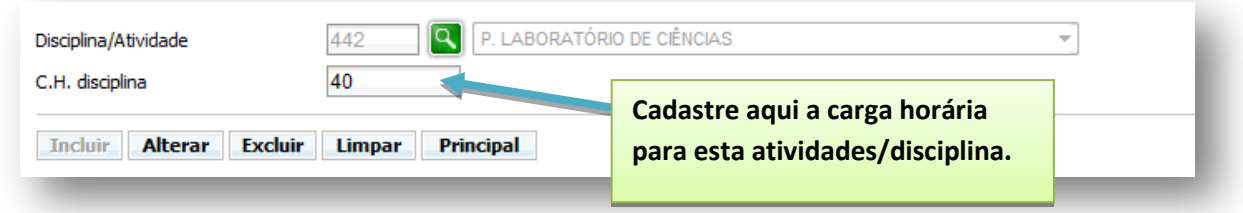

- 3. Clique em Alterar.
- 4. Repita o procedimento para todas as disciplinas.

### **CADASTRO DE CARGAS HORÁRIAS – ENSINO FUNDAMENTAL DE 1º AO 5º - AMPLIAÇÃO DA APRENDIZAGEM**

## *Movimentação Notas e Faltas*

Na funcionalidade notas e faltas cadastraremos as cargas horárias ministradas de cada atividade da Ampliação da Aprendizagem.

1. Selecione o item Faltas e CH no campo tipo de lançamento, conforme figura abaixo.

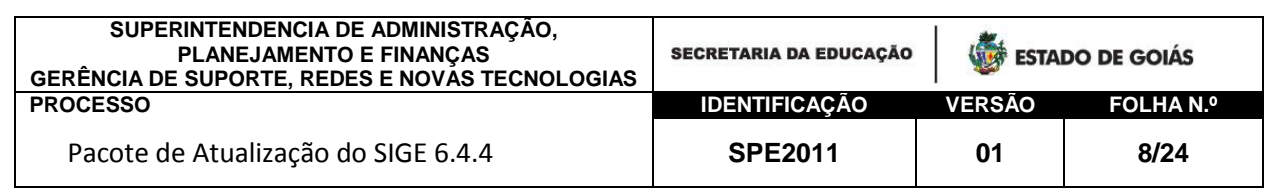

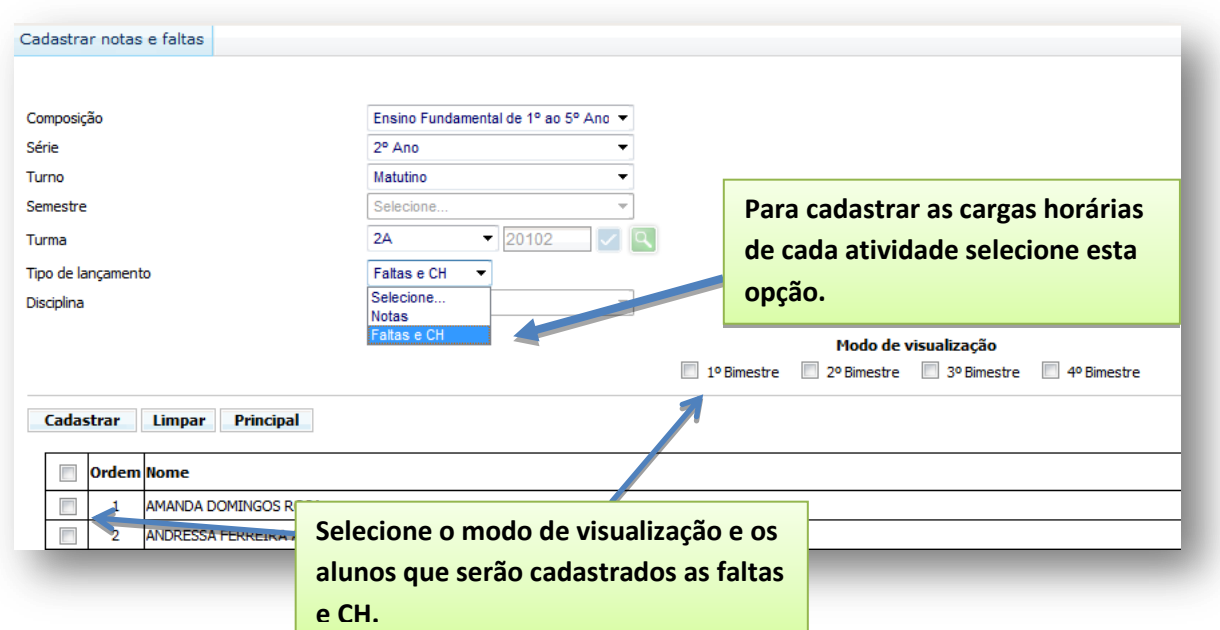

2. Na tela de cadastro informe as faltas dos alunos, a carga horária da Base Nacional Comum e Diversifica e, as cargas horárias de cada atividade da Ampliação. Veja ilustração a seguir:

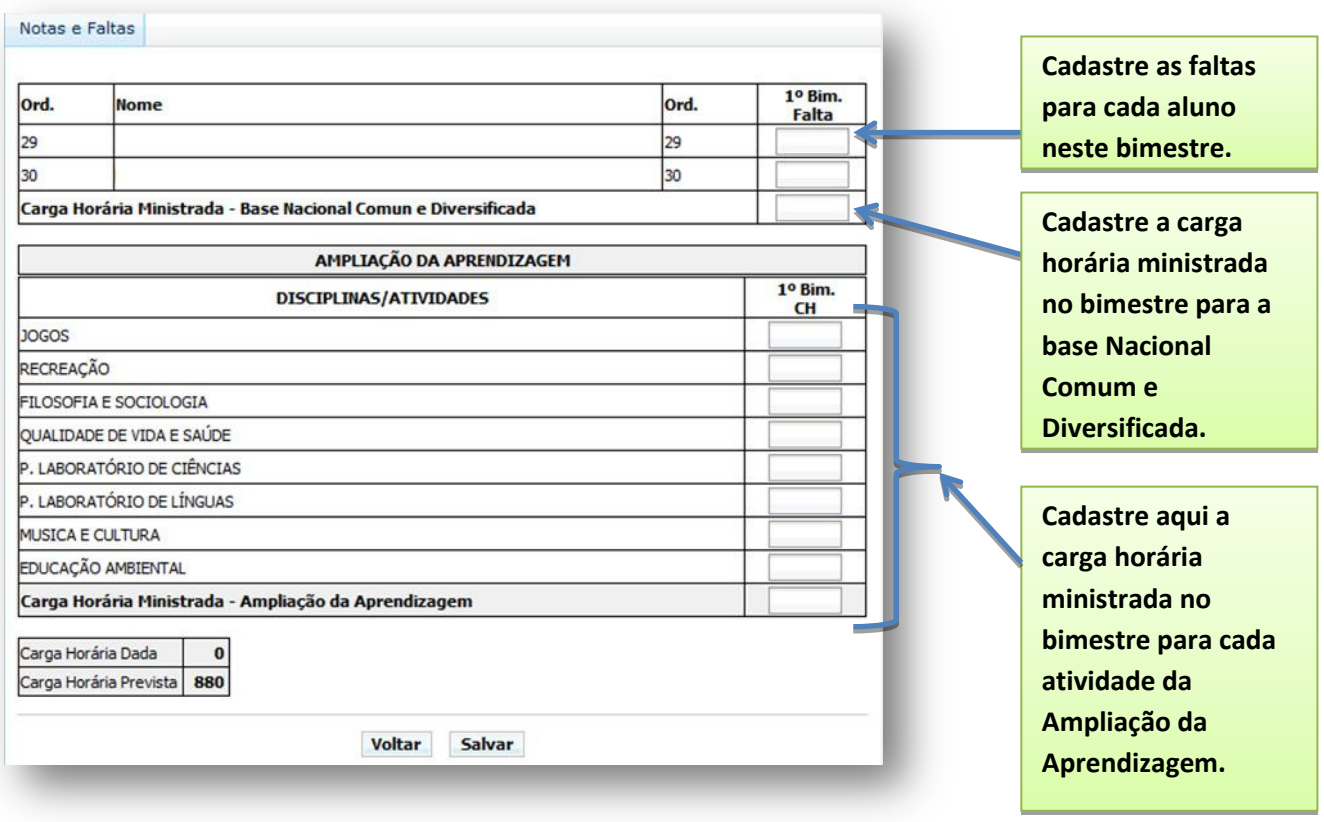

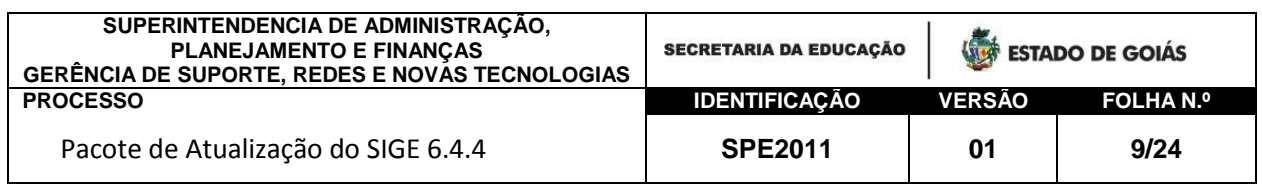

3. Clique em Salvar para finalizar o procedimento.

## **MODULAÇÃO DE PROFESSORES – ENSINO FUNDAMENTAL DE 1º AO 5º - AMPLIAÇÃO DA APRENDIZAGEM**

*Período Letivo Dossiê do Servidor Modulação Função*

A modulação dos professores nas atividades da Ampliação da Aprendizagem é realizada no item COMPLEMENTO, para a função 35 – Professor de 1ª Fase ou Ensino Especial.

Este tipo diferenciado de modulação se aplica aos professores dos Anos Iniciais. Para Ensino Fundamental de 6º ao 9º o procedimento é o mesmo para as disciplinas da Base Nacional e Diversificada.

Lembrando ainda que somente os professores autorizados poderão ser modulados desta forma.

Veja abaixo o passo a passo:

- 1. Selecione o professor;
- 2. Clique no registro referente à função 035 Professor de 1ª Fase ou Ensino Especial;
- 3. Serão carregados os itens C.H. AULAS, C.H. COMPLEMENTO, C.H. EXTENSÃO;
- 4. Clique no item C.H. Complemento;

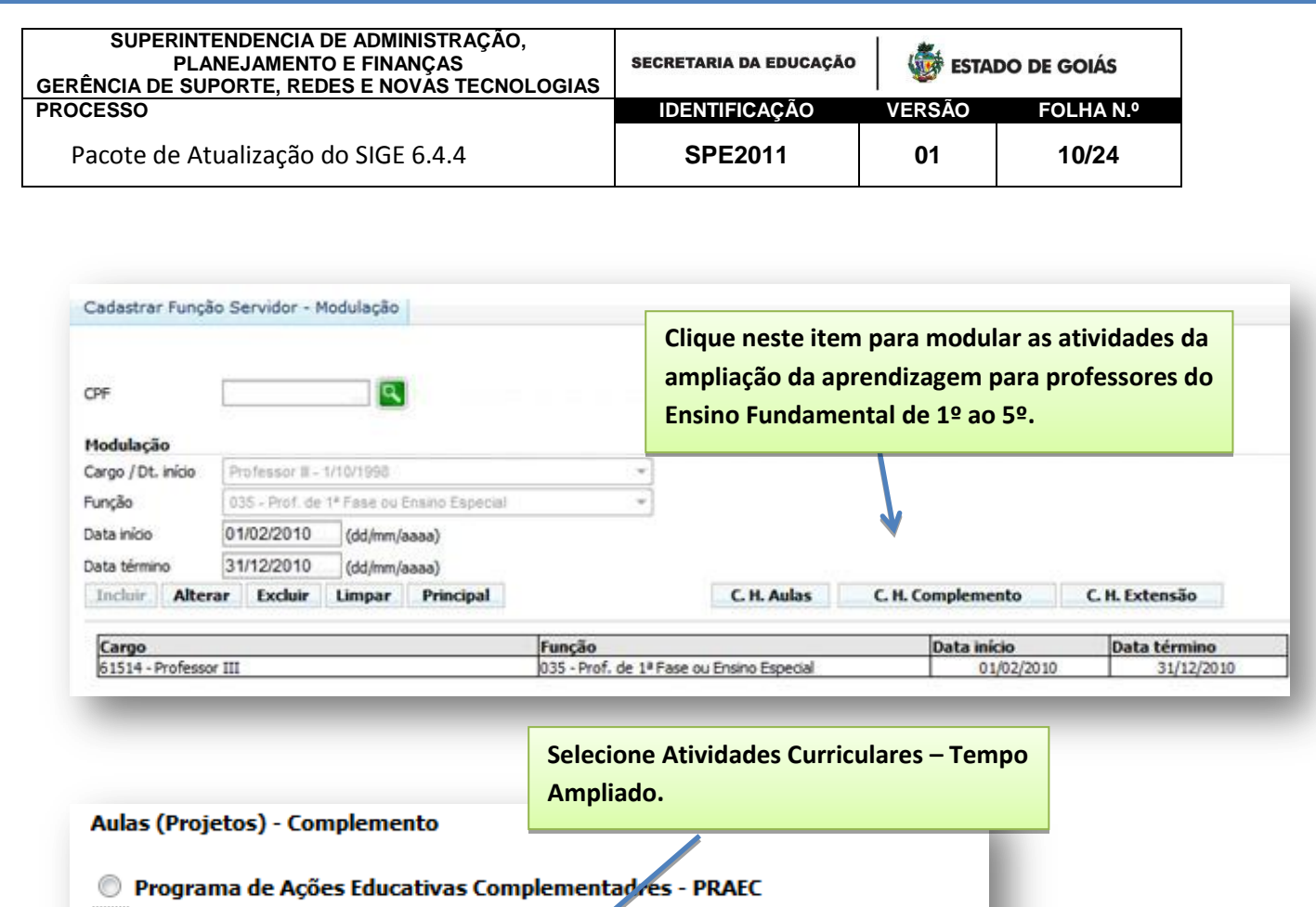

## <span id="page-9-0"></span>**4. Reclassificação de alunos – do Ensino Fundamental para Ensino Médio Semestral**

Selecione...

*Aluno Reclassificação Reclassificar*

Data Término

**Retornar** 

Turno

**Limpar** 

Atividades Curriculares - Tempo Ampliado

Selecione...

Selecione...

Alterar Excluir

Correção de Fluxo © Outros Complementos

Área

Tipo

**Incluir** 

Data início

Carga Horária

Corrigimos esta funcionalidade para permitir reclassificar alunos do Ensino Fundamental para Ensino Médio Semestral.

**Informe a área de conhecimento, tipo de** 

**atividade,** 

 $\overline{\phantom{0}}$ 

 $\overline{\phantom{a}}$ 

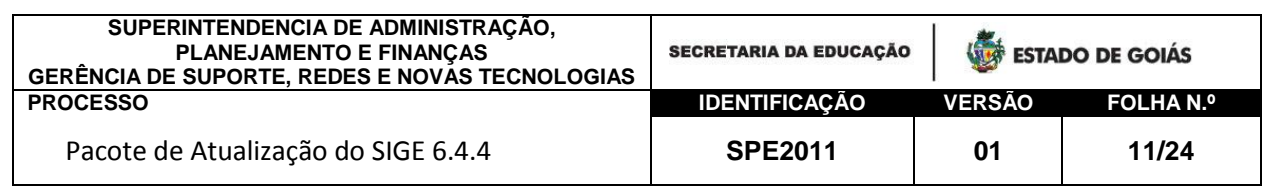

## <span id="page-10-0"></span>**5. Lista de Novas Disciplinas nesta versão**

*Documentos Relatórios Dados Cadastrais Disciplinas*

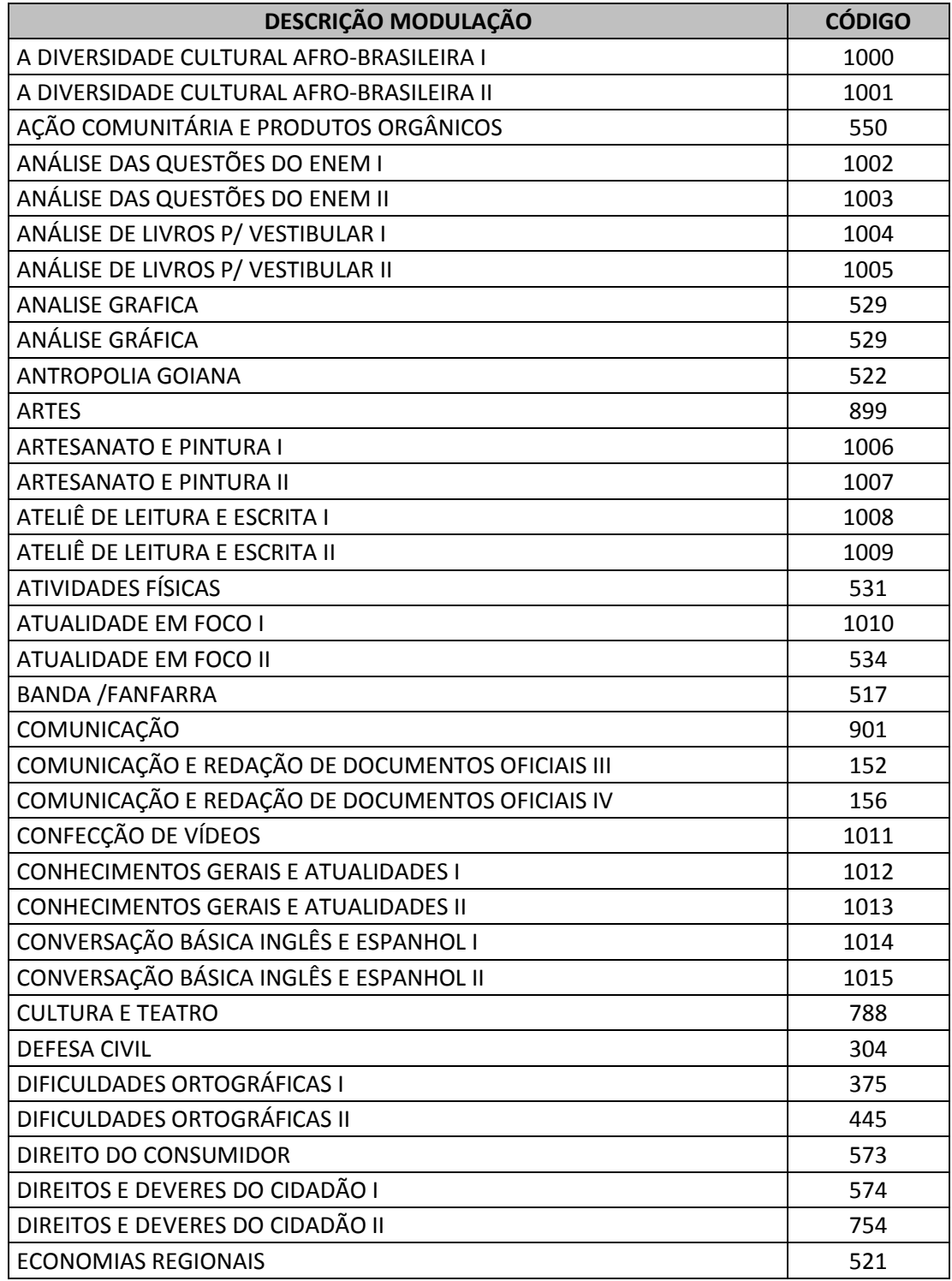

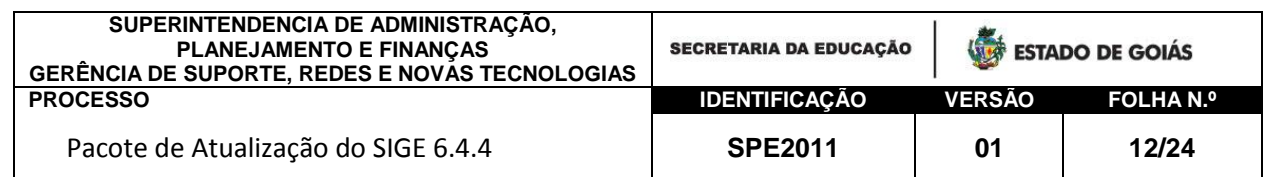

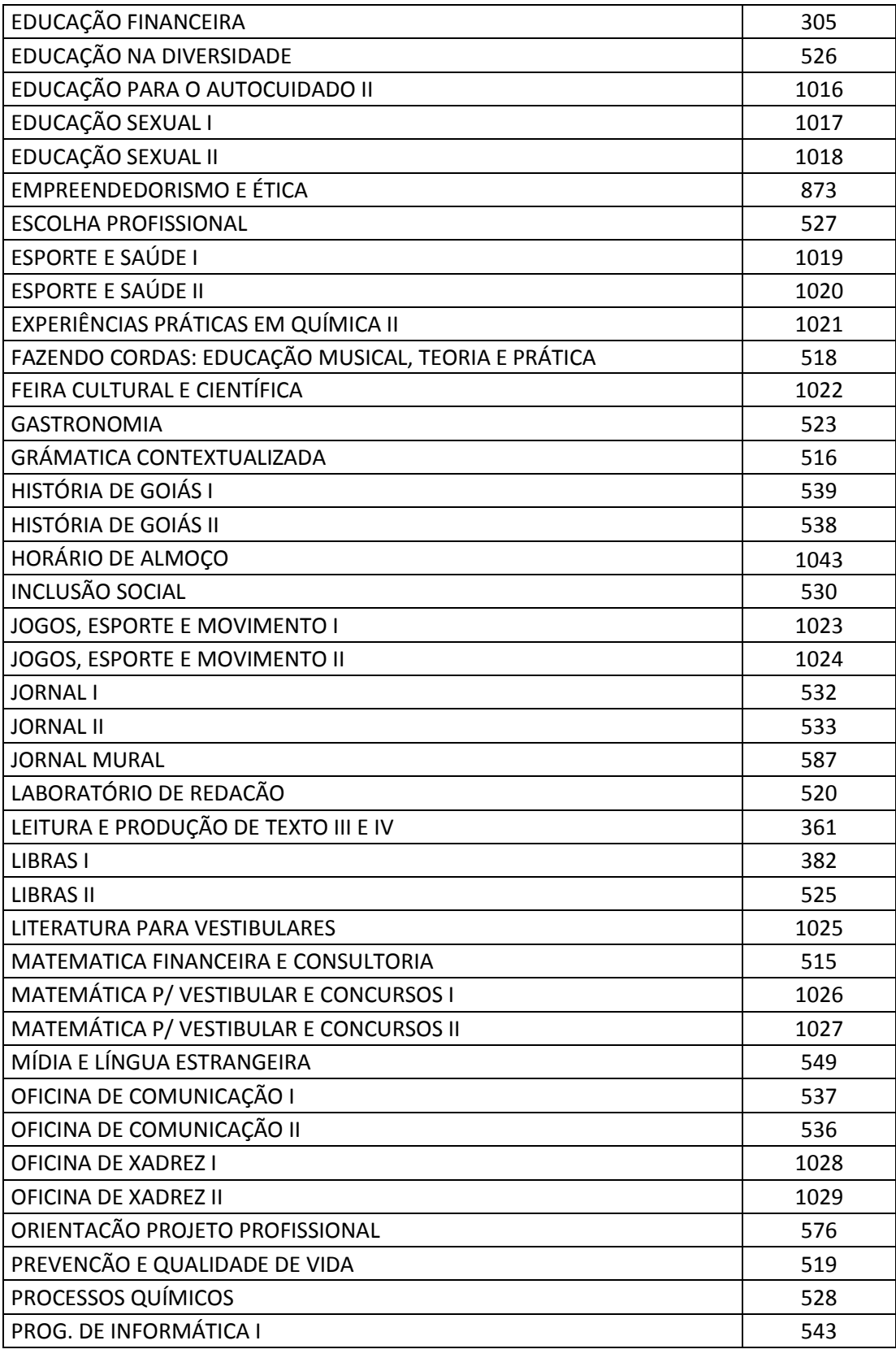

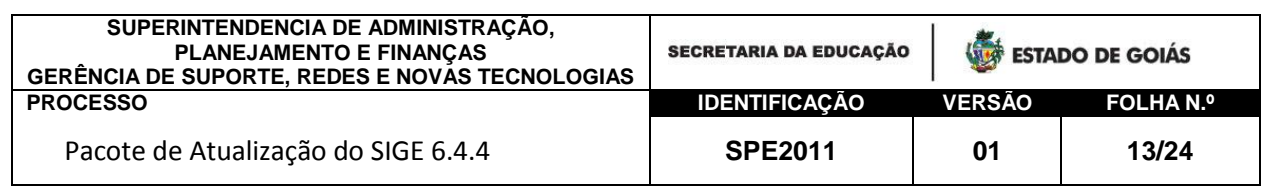

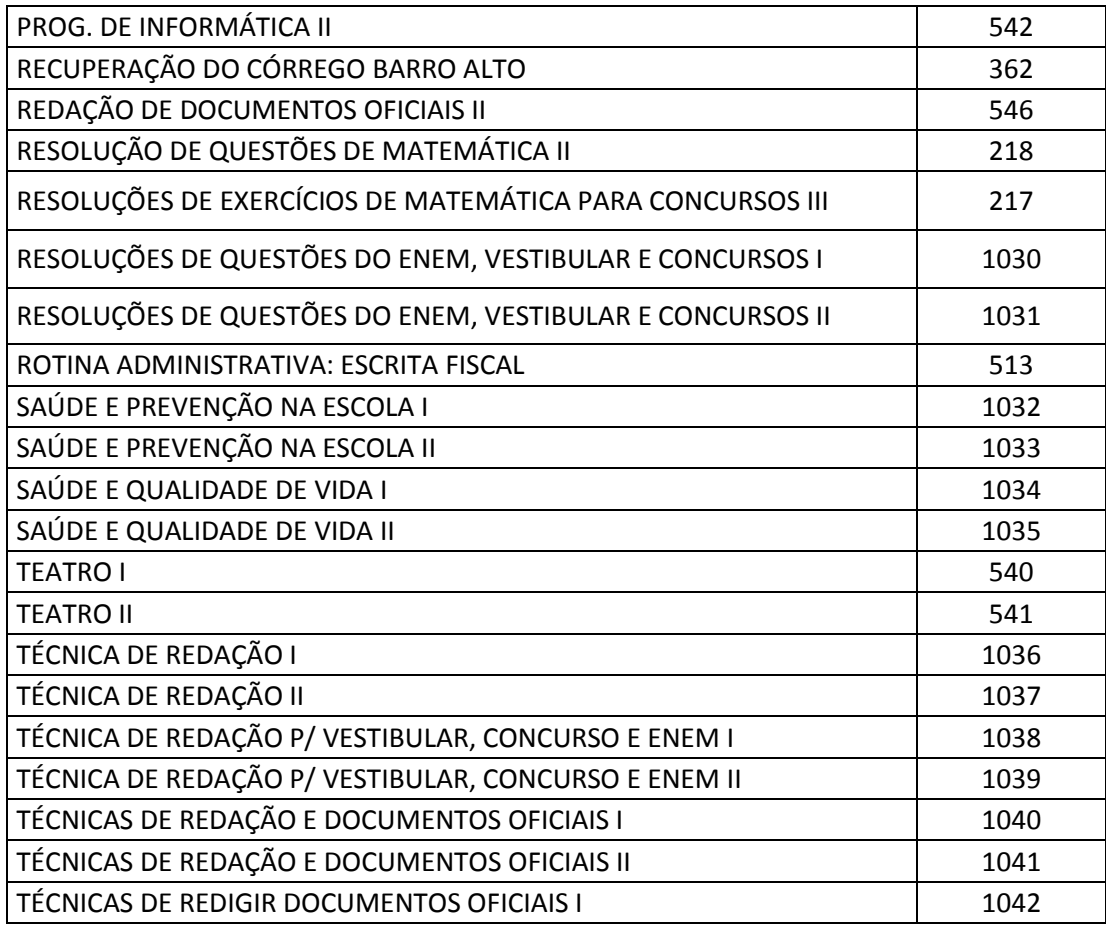

### <span id="page-12-0"></span>**6. Promoção de alunos com Necessidades Especiais** *Período Letivo Promover Alunos*

Corrigimos esta funcionalidade para permitir a promoção de alunos que possuem necessidades especiais informadas na Ficha do Aluno.

Foi acrescentada a situação Progressão Parcial.

#### **7. Rendimento Escolar por Disciplina e Rendimento Escolar Anual**

<span id="page-12-1"></span>*Documentos* → *Relatórios* → *Acompanhamento pedagógico* → *Rendimento Escolar Disciplina/Anual*

Corrigimos o relatório de Rendimento Escolar para Ensino Médio Semestral. O sistema mostrava quatro bimestres.

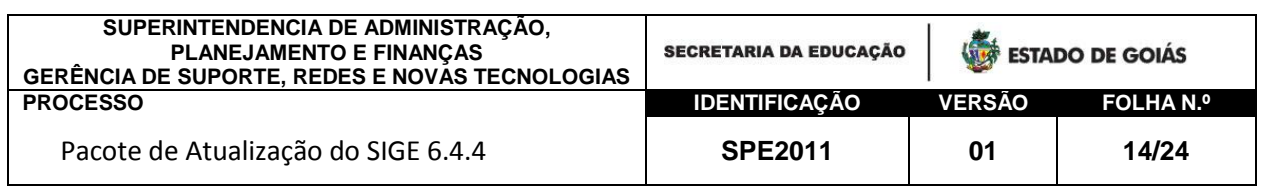

Corrigimos também os percentuais de alunos aprovados, reprovados, abandono e os quantitativos de alunos da Matrícula Inicial e admitidos após Matrícula Inicial que apresentam inconsistências com datas das matrículas dos alunos.

## <span id="page-13-0"></span>**8. Composição Técnico em Agronegócio**

*Período Letivo Parâmetros Composição de Ensino*

Inclusão da composição de ensino Técnico em Agronegócio. Adaptação do sistema para alocação dos alunos na composição e modulação de professores.

#### **9. Ficha de Cadastro da EJA**

<span id="page-13-1"></span>*Documentos Relatórios Acompanhamento pedagógico EJA Ficha de Cadastro* 

Correção na ficha de cadastro da EJA para exibir os professores cadastrados nas turmas do primeiro semestre do ano letivo.

#### <span id="page-13-2"></span>**10. Data da Matrícula na Ficha do Aluno**

*Alunos Ficha do Aluno*

A data de matrícula do aluno se renova a cada ano letivo. Ela constitui efetivamente a data de recebimento do aluno para o novo período letivo.

Ao realizar a promoção do aluno pelo SIGE, no final de cada ano letivo, esta data é preenchida pelo sistema utilizando o valor padrão 01/01 do ano letivo subsequente.

A escola tem autonomia para alterar esta data. No entanto, só deverá ser feito se houver necessidade.

Para os novos alunos da Rede recebidos pelo 0800, a data da matrícula será a data de alocação do aluno no período de matrícula.

Quando o aluno é recebido durante o ano letivo, a escola deverá informará a data de recebimento do aluno na funcionalidade Manutenção de Matrícula no SIGE.

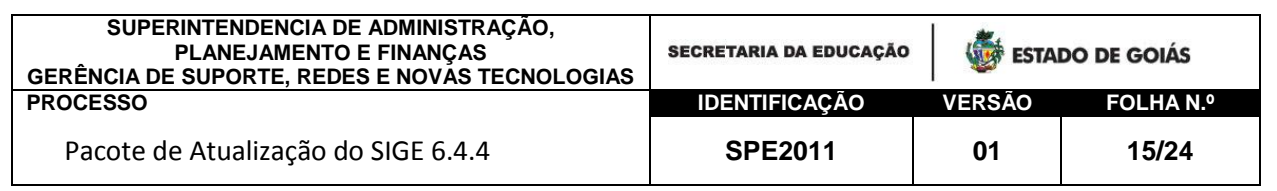

A data deverá constituir o dia do recebimento do aluno.

O controle da data de entrada, assim como de saída do aluno (se ocorrer) deve ser realizado pela escola com igual RIGOR para que não haja conflito com outra Unidade de Ensino, principalmente para alunos recebidos em Transferência no ano letivo.

No SIGE, estas datas são controladas nas seguintes funcionalidades:

#### **DATA DA MATRÍCULA (RECEBIMENTO DO ALUNO)**

 $\checkmark$  Alunos  $\hatmark$ Ficha do Aluno - Na ficha do aluno a data da matrícula está na aba DADOS ESCOLARES.

Veja ilustração (Ficha do aluno):

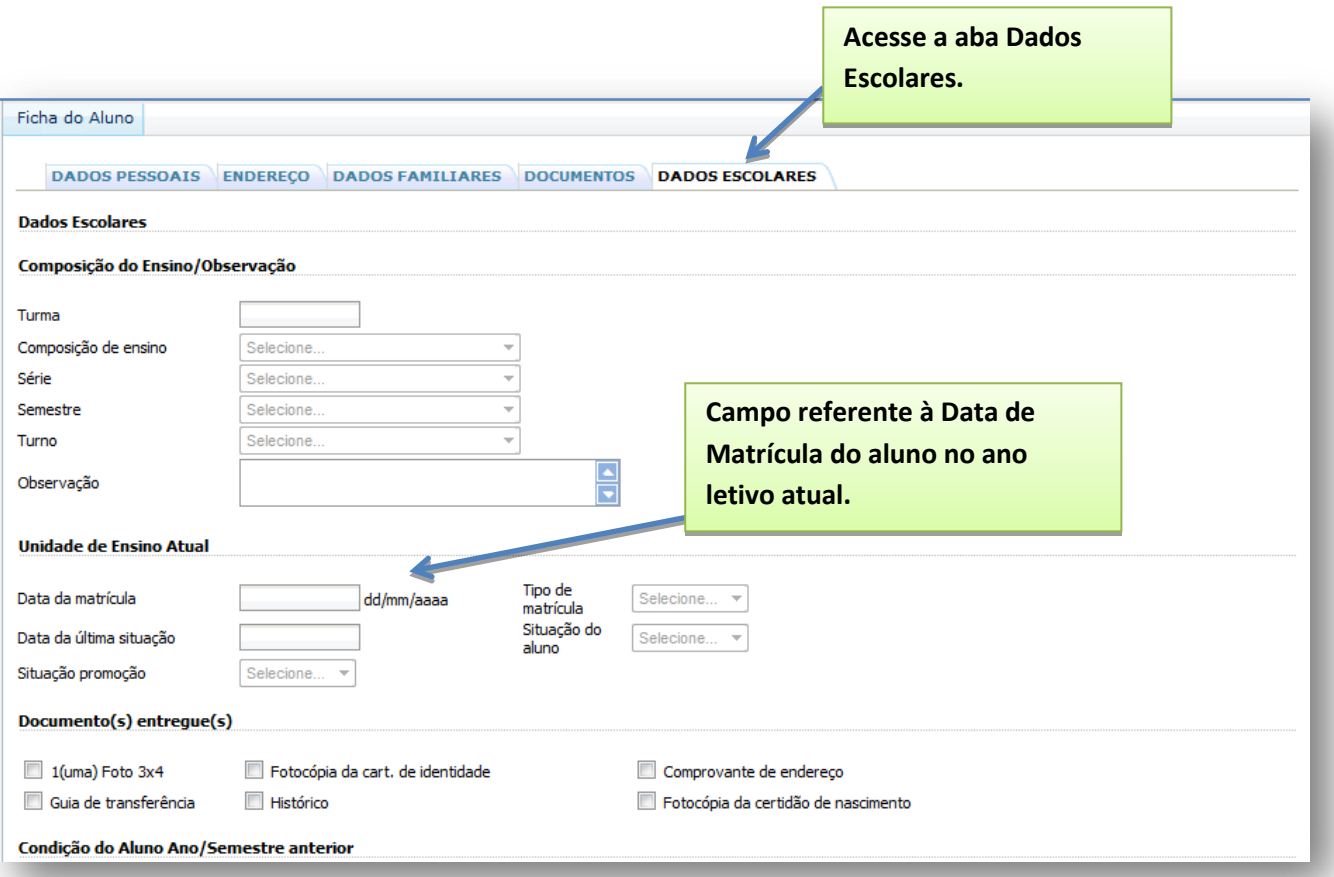

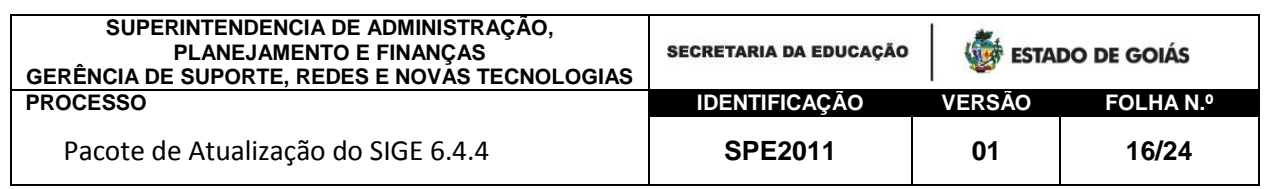

Se houver alteração desta data pela escola, o sistema verificará se a nova data informada já foi utilizada por outra Unidade Escolar no ano letivo. Se a data não estiver disponível, uma mensagem será mostrada informando que o aluno pertence à outra escola no período informado.

Para escolas com versão Local esta validação será feita após envio do banco para manutenção. Caso a data informada pertença à outra Unidade Escolar, o aluno será relacionado no relatório de Inconsistência "Alunos em Mais de Uma Unidade Escolar". Veja aqui a importância de informar a data corretamente, conforme recebimento do aluno.

> $\checkmark$  Alunos  $\hatmark$  Manutenção  $\hatmark$  Aluno da Rede/Novo Aluno – Funcionalidade utilizada para solicitação de matrícula para alunos recebidos por transferência ou para alunos novos na Rede ao longo do ano letivo.

A data de matrícula deve ser informada no campo Data de Recebimento.

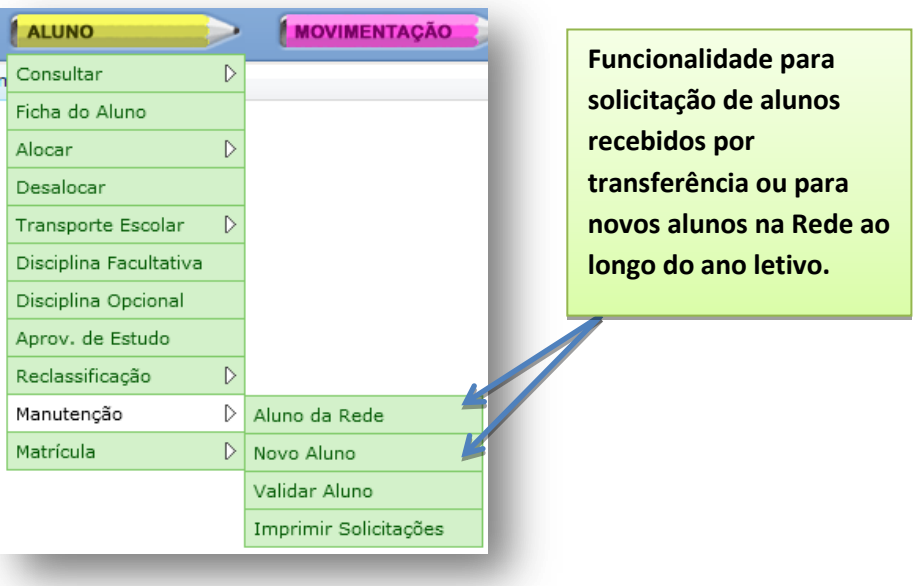

Veja ilustração:

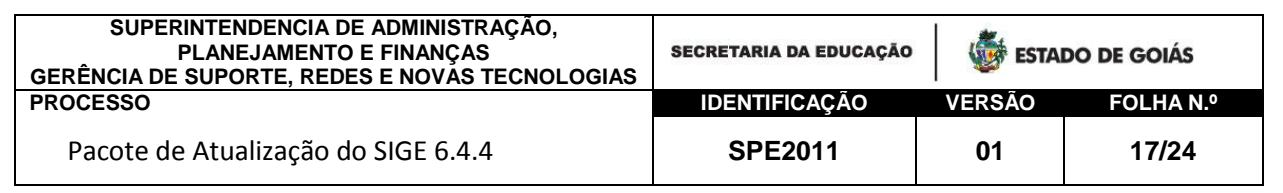

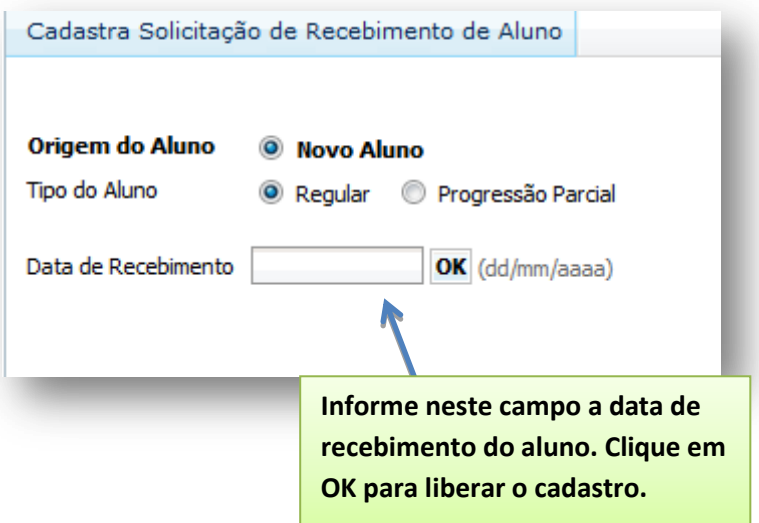

O sistema verificará se esta data já está em uso para o mesmo aluno em outra Unidade Escolar.

#### **TROCA DE SITUAÇÃO DO ALUNO (DATA DE SAÍDA)**

 $\checkmark$  Movimentação  $\hat{\to}$  Trocar Situação – Nesta funcionalidade serão cadastradas as datas de saída do aluno para alunos em mudança de escola ou para alunos que abandonaram o ano letivo em questão.

Para aluno DESISTENTE, EVADIDO, TRANSFERIDO e FALECIDO deve ser informada a data quanto isso ocorreu.

#### *As datas aqui cadastradas seguem o mesmo RIGOR da data de recebimento.*

O sistema fará a validação destas informações com as demais Unidades da Rede. No SIGE online é feito de imediato. No SIGE Local, após manutenção do banco de dados.

Veja as ilustrações a seguir:

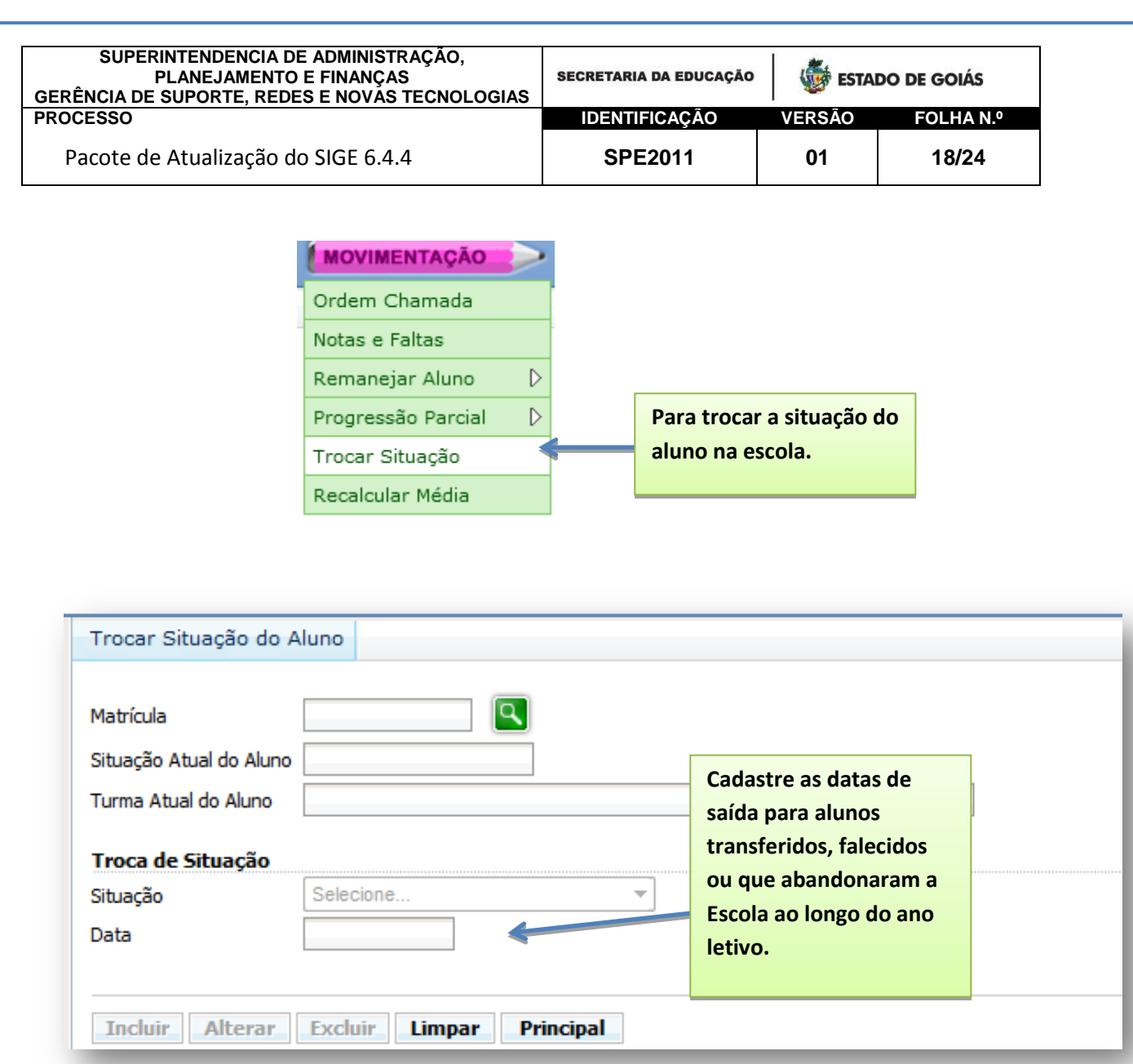

### <span id="page-17-0"></span>**11. Manutenção de Matrícula – Aluno da Rede e Novo Aluno**  *Alunos Manutenção Aluno da Rede/Novo Aluno*

Alteramos esta funcionalidade para só permitir o cadastro da solicitação de matrícula após cadastro da Data de Recebimento (Data de Matrícula do aluno) na escola.

Este item já foi comentado anteriormente no item 10 deste manual.

#### **12. Vice-Diretor**

<span id="page-17-1"></span>*Período Letivo Parâmetros Unidade de Ensino Cadastrar dados da UE.*

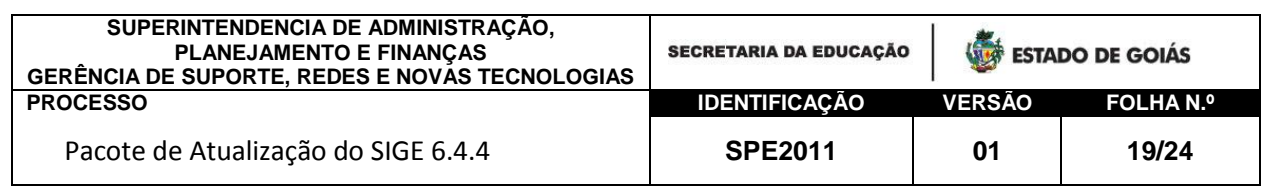

Incluímos no cadastro de dados da UE o campo Vice-Diretor. O nome estará disponível após modulação do respectivo servidor no endereço: Período Letivo  $\rightarrow$  Dossiê do Servidor  $\rightarrow$  Modulação  $\rightarrow$  Função.

## <span id="page-18-0"></span>**13. Turmas Autorizadas – Unidade Prisional**

*Período Letivo Turmas Cadastrar*

Para resolver problemas de documentação para alunos em unidades prisionais, o sistema foi alterado para receber alunos nesta circunstância. No entanto, este procedimento só está disponível para escola que forem previamente autorizadas pelo Reordenamento.

Quanto autorizado esta informação será mostrada no relatório de Turmas Autorizadas. Caso a Unidade Escolar possua unidades prisionais com estas características (alunos sem documentação) entre em contato com Subsecretaria para solicitar autorização.

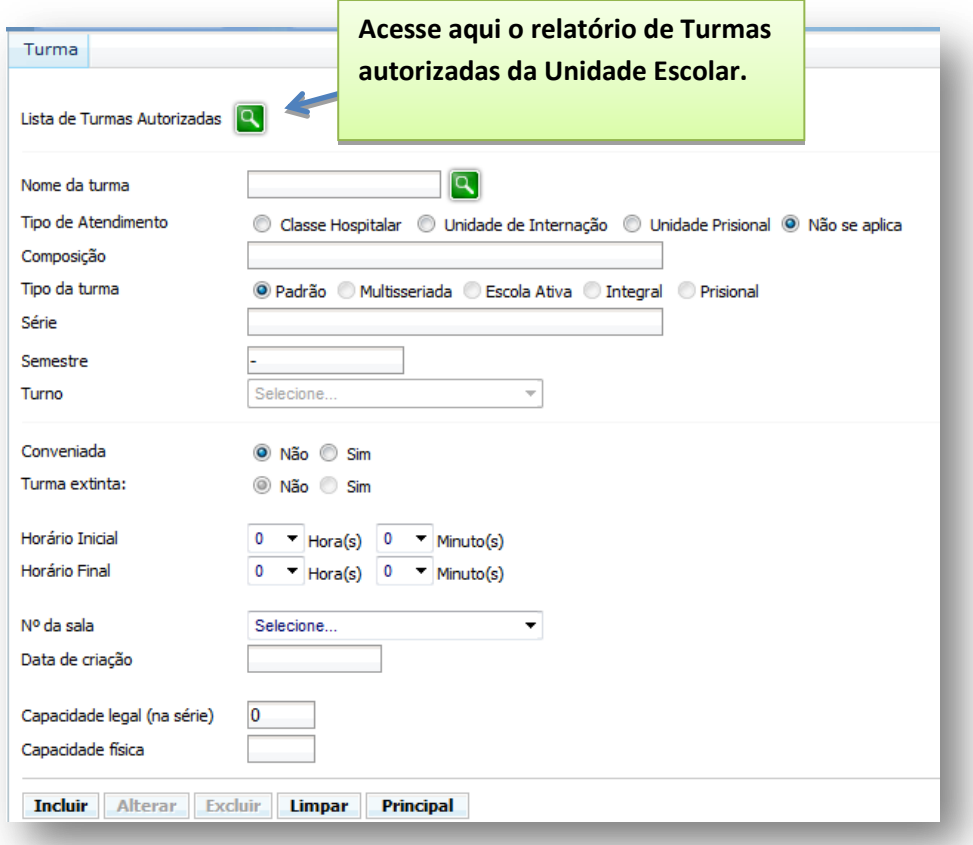

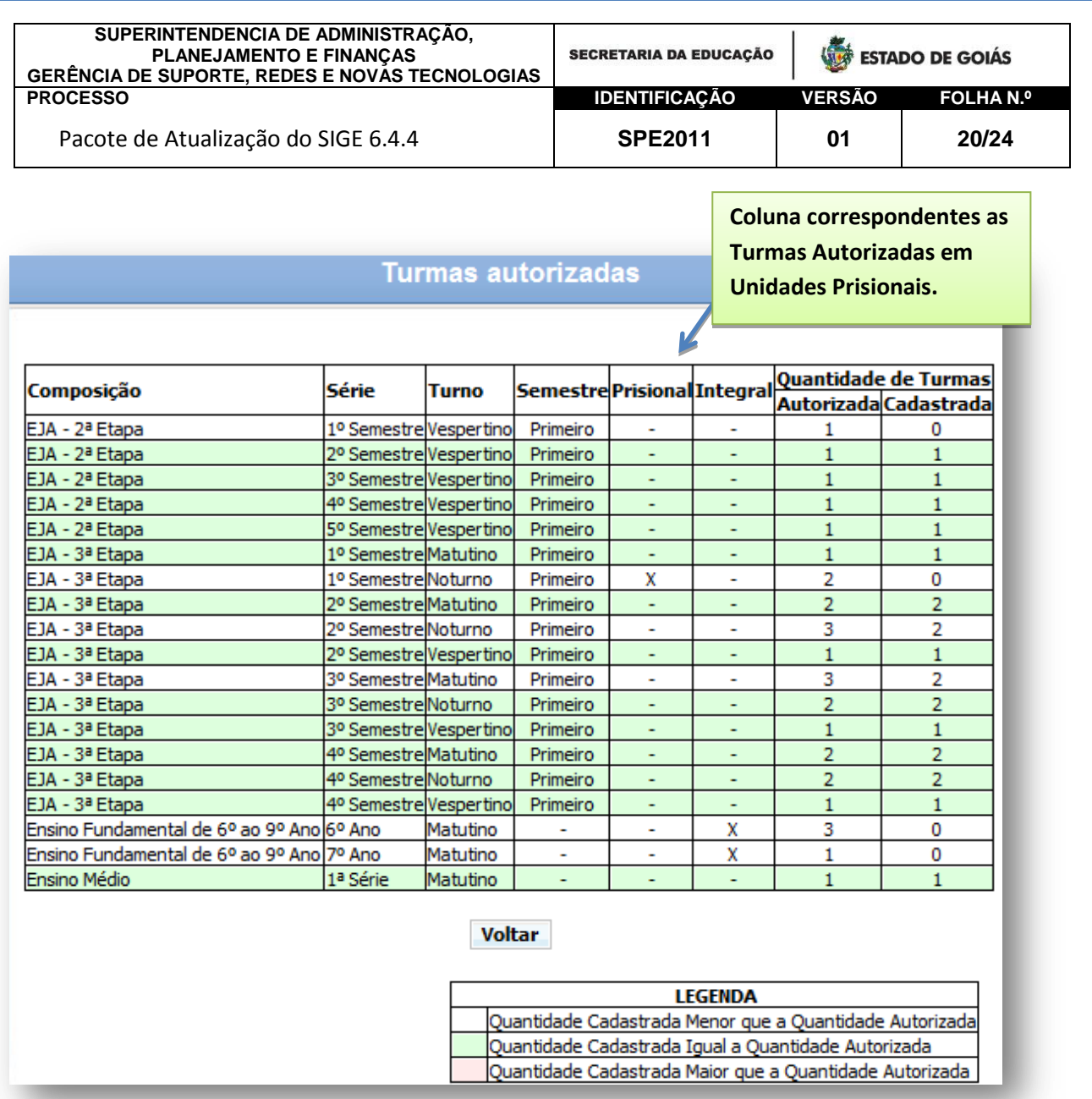

No exemplo acima foram autorizadas duas turmas da composição EJA 3ª Etapa em Unidades Prisionais. (dados ilustrativos).

#### <span id="page-19-0"></span>**14. Turmas Autorizadas – Tempo Integral**

*Período Letivo Turmas Cadastrar*

As turmas/séries de Tempo Integral são autorizadas através do Reordenamento da Rede.

Esta informação não era mostrada no SIGE. A partir desta versão, a escola poderá ver no relatório as turmas de Tempo Integral autorizadas para sua Unidade de Ensino.

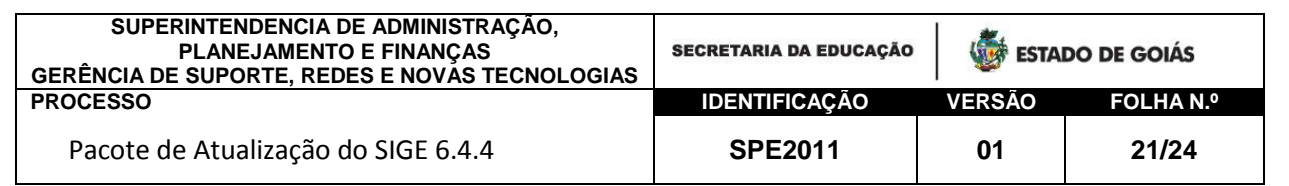

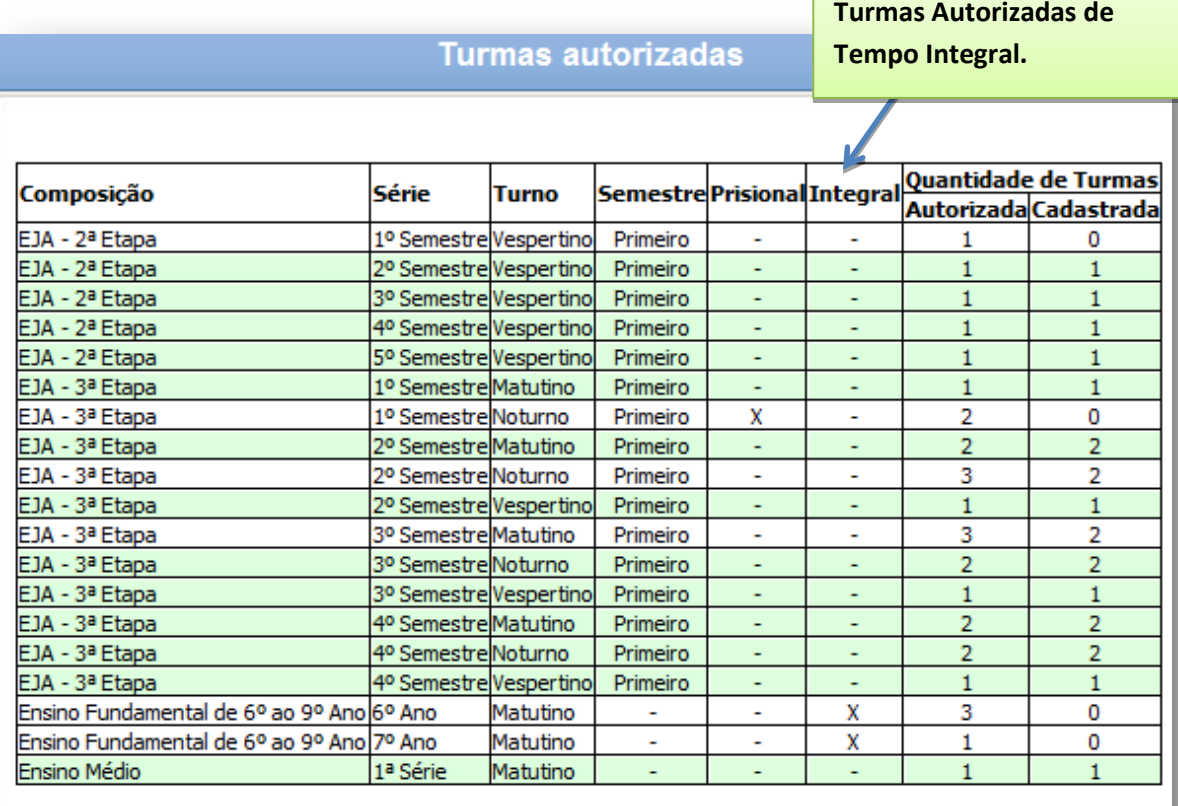

#### **Voltar**

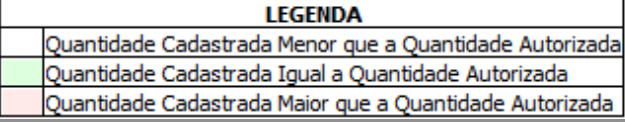

**Coluna correspondente as** 

No exemplo acima foram autorizadas quatro turmas de Tempo Integral para Ensino Fundamental de 6º ao 9º. Três de sexto ano e, uma de sétimo ano. (dados ilustrativos).

### <span id="page-20-0"></span>**15. Relatório de Situação do Aluno**

*Documentos Relatórios Alunos Situação*

Alteramos o relatório de situação do aluno para que seja possível gera-lo por tipo de situação.

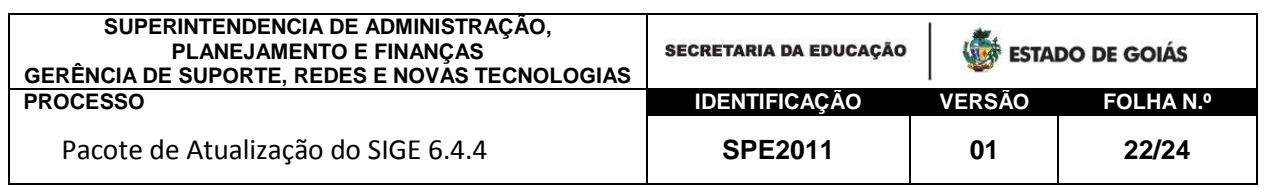

O relatório poderá ser emitido de várias maneiras. Veja algumas delas a seguir:

- Relatório de situação por composição Gera o relatório de todos os alunos da composição informada para todas as situações;
- Relatório de situação por composição e série- Gera o relatório de todos os alunos da composição e série informadas para todas as situações;
- Relatório de situação por composição, série e turno Gera o relatório de todos os alunos da composição, serie e turnos informados para todas as situações;
- $\checkmark$  Relatório de situação por composição, série, turno e turma -Gera o relatório de todos os alunos da turma informada para todas as situações;

Os mesmos relatórios acima poderão ser gerados combinando com uma das situações. Por exemplo:

- $\checkmark$  Relatório de situação por composição e situação APROVADO -Gera o relatório de todos os alunos aprovados da composição informada.
- Relatório de situação por composição, série e situação PROGRESSÃO PARCIAL - Gera o relatório de todos os alunos em Progressão Parcial da composição e série informadas.

E assim por diante. Fica a critério da escola, estabelecer o tipo de relatório que deseja gerar.

### <span id="page-21-0"></span>**16. Relatório do Proescola**

*Programa Proescola*

Incluímos o cadastro de unidade executora, ANEXO I-A, do Programa Estadual Dinheiro Direto na Escola.

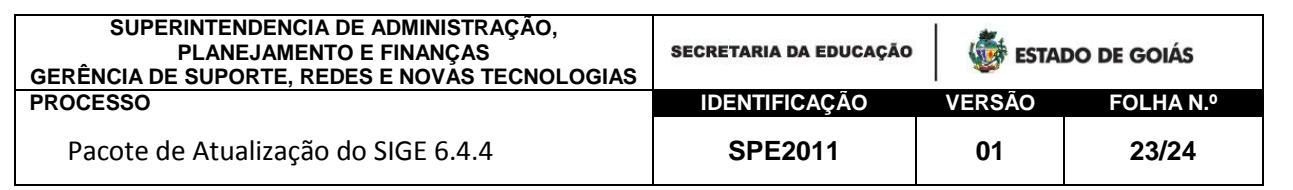

Este cadastro deverá ser preenchido/atualizado pela Unidade Executora da escola no SIGE e entregue (impresso) na Subsecretaria Regional de Educação com as respectivas assinaturas.

Veja ilustração abaixo:

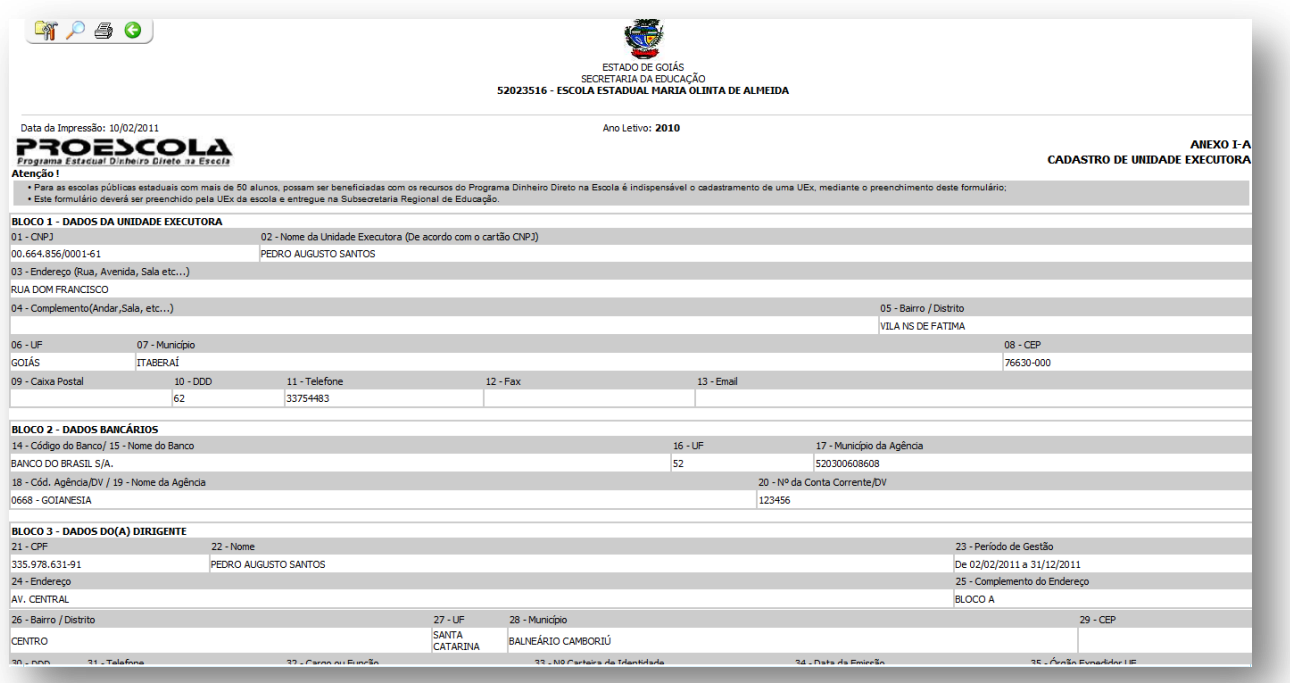

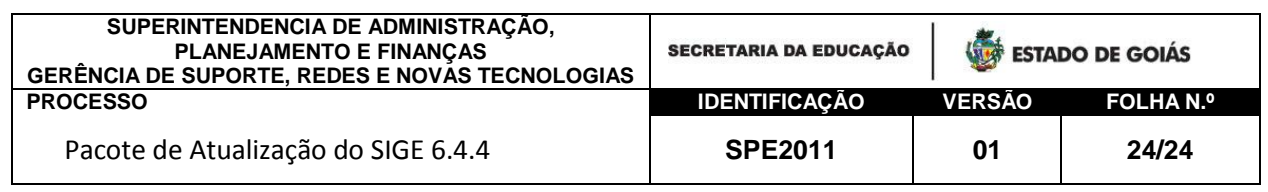

# <span id="page-23-0"></span>Dúvidas e outras informações

## **Escolas Estaduais**

<span id="page-23-1"></span>Para tirar as dúvidas e/ou para obter maiores informações sobre este Pack ou qualquer funcionalidade do SIGE, entre em contato com o Suporte do SIGE de sua Regional ou, se preferir, ligue para Central de Atendimento ao SIGE.

**Escolas Municipais**

<span id="page-23-2"></span>O atendimento as Escolas Municipais é feito exclusivamente pelo Suporte do SIGE do município. Informe-se na Secretaria Municipal de sua cidade.

Central de Atendimento ao SIGE para a rede Estadual

## **0800.541.4101**

e-mail: [sige@seduc.go.gov.br](mailto:sige@seduc.go.gov.br)